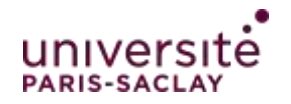

**Microsoft Teams est une plateforme collaborative sécurisée proposant une solution alternative d'outil de classe virtuelle. Elle vous permet de proposer des cours à distance dans la limite de 200 participants.**

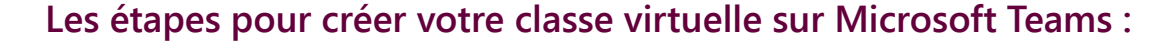

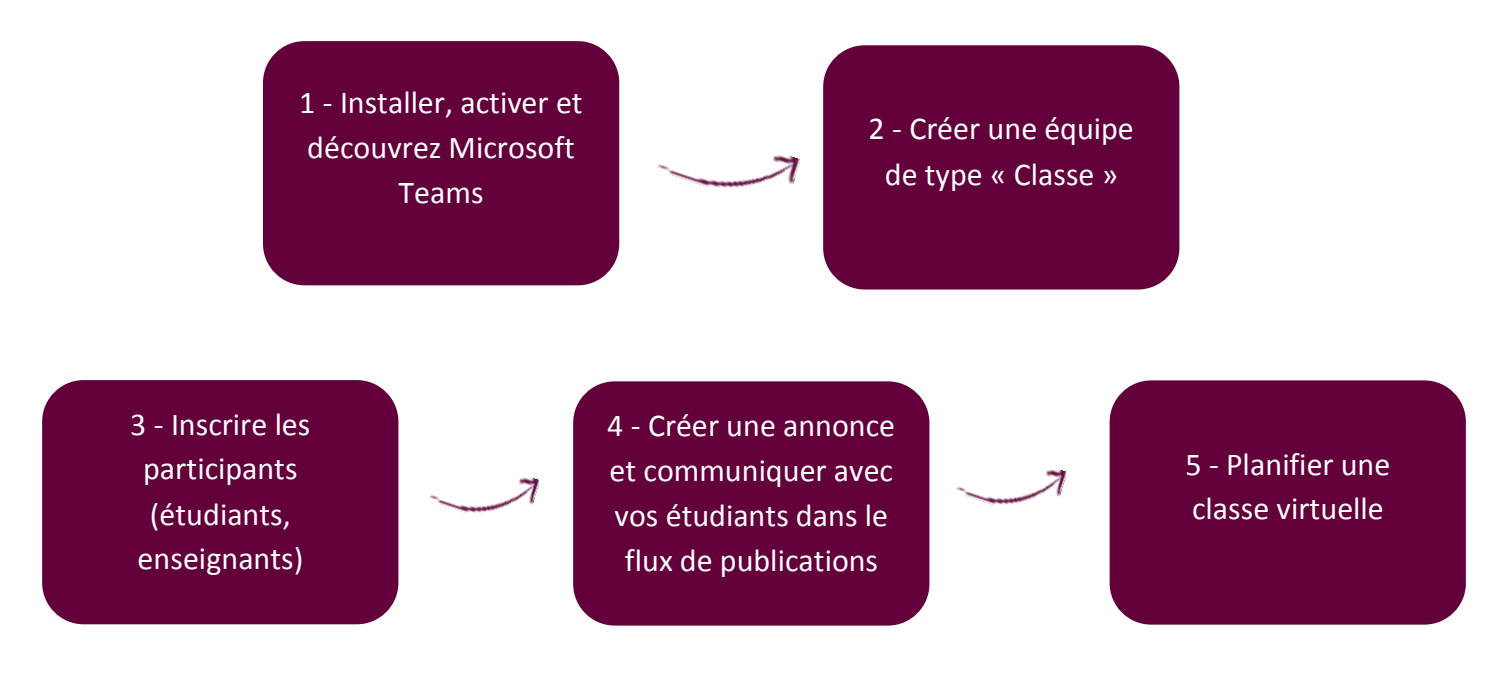

## **A savoir sur Teams :**

**Le menu principal apparaît sur la gauche et comprend entre autres :**

- **- Équipes : élément important pour créer une classe, une équipe permet de communiquer et partager dans un même espace des discussions, des fichiers… entre des enseignants et des membres. Cliquer à tout moment sur cette icône pour créer ou afficher les équipes qui vous appartiennent ou auxquelles vous appartenez.**
- **- Canaux : les canaux permettent de structurer vos classes virtuelles (groupes de TD, sousrubriques etc.). Les canaux servent à créer des sous-groupes pour des travaux/projets de groupes par exemple.**
- **- Calendrier : permet de programmer, de modifier des réunions et de visualiser toutes les réunions programmées sur Teams. Le calendrier est synchronisé avec la messagerie professionnelle Zimbra.**
- **- Activité : recense les notifications liées à toutes communications (courrier électronique, appel ou équipes créées etc.). Dès qu'une nouvelle communication vous concerne, un nombre s'affiche près de l'icône.**
- **- Fichiers : centralise tous les fichiers stockés sur SharePoint / one drive.**

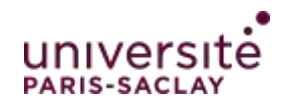

## **1- Installer, activer et découvrez Microsoft Teams :**

**L'authentification s'effectue avec votre adresse email institutionnelle UPSud ; cette adresse est valide pour tout le personnel de l'université.**

**Vous avez la possibilité soit d'utiliser l'application web ou de [télécharger l'application](https://www.microsoft.com/fr-fr/microsoft-365/microsoft-teams/download-app) (Mac ou Windows) :**

**- Connexion via l'application Web : [https://teams.microsoft.com](https://teams.microsoft.com/)**

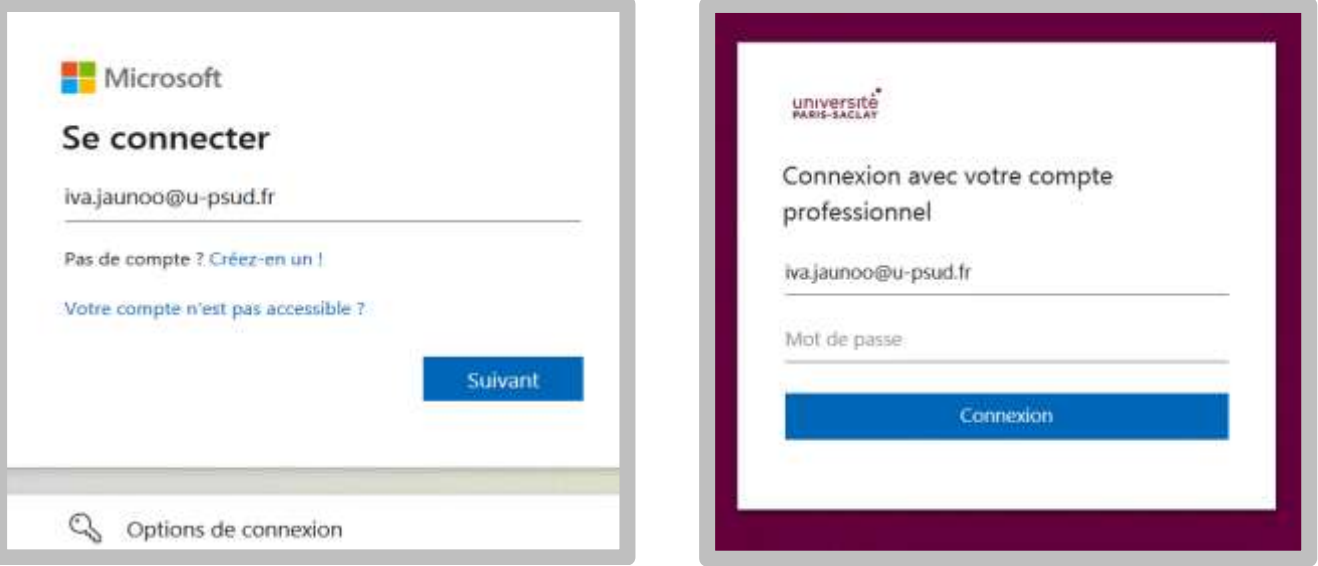

**- Connexion via le téléchargement :<https://www.microsoft.com/fr-fr/microsoft-teams/download-app>**

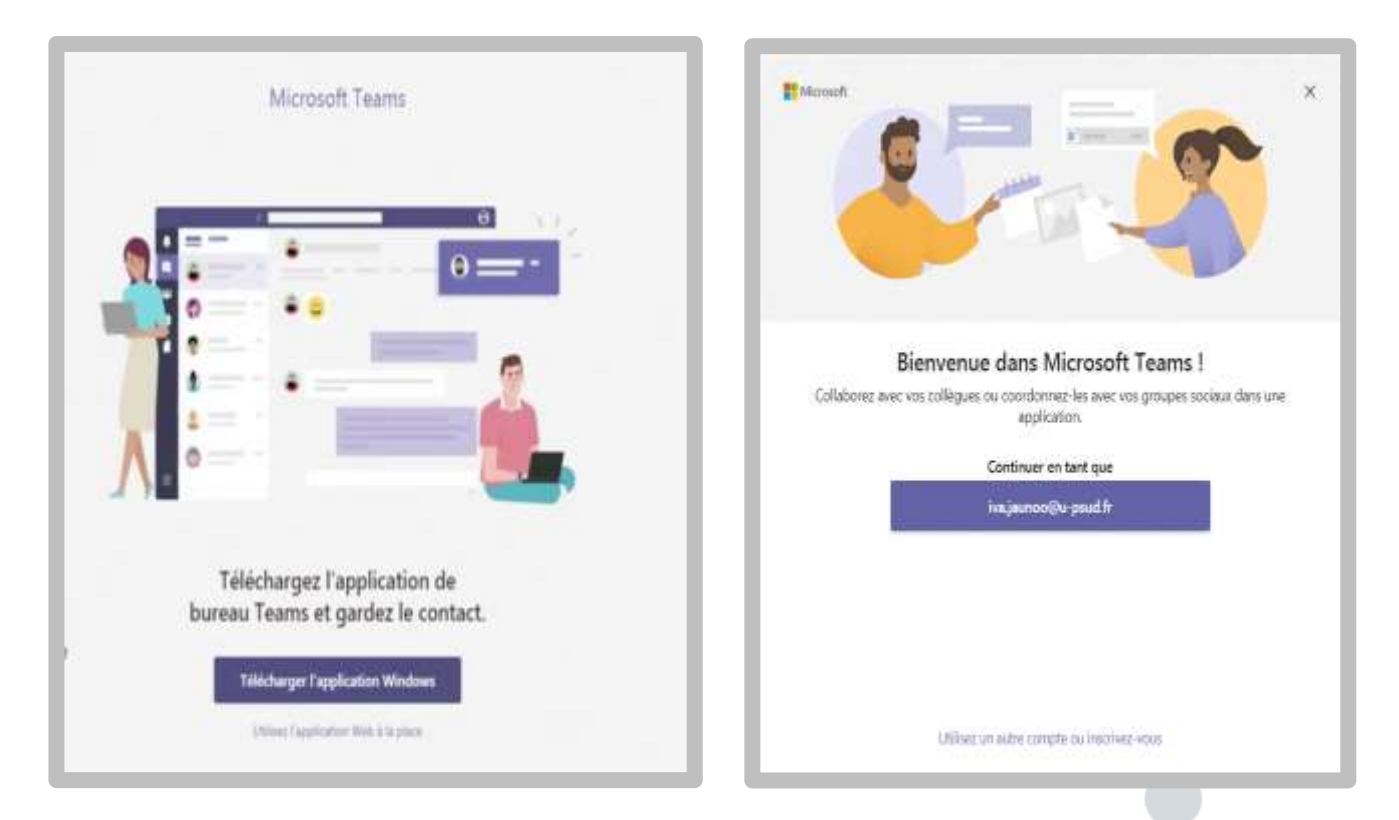

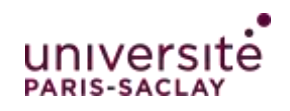

## **2- Créer une équipe de type « Classe » :**

#### **Interface de Teams :**

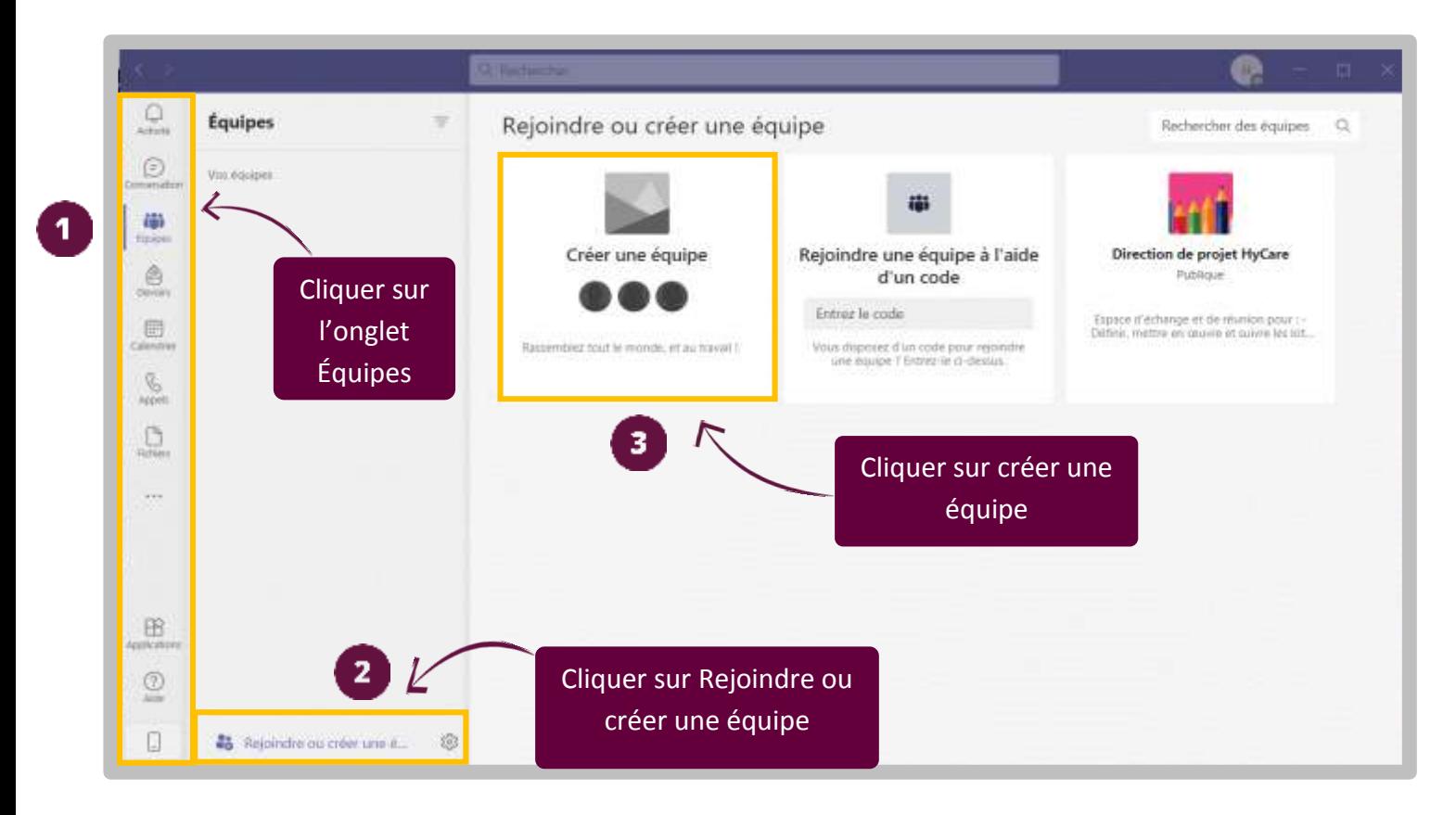

### **Sélectionner un type d'équipe :**

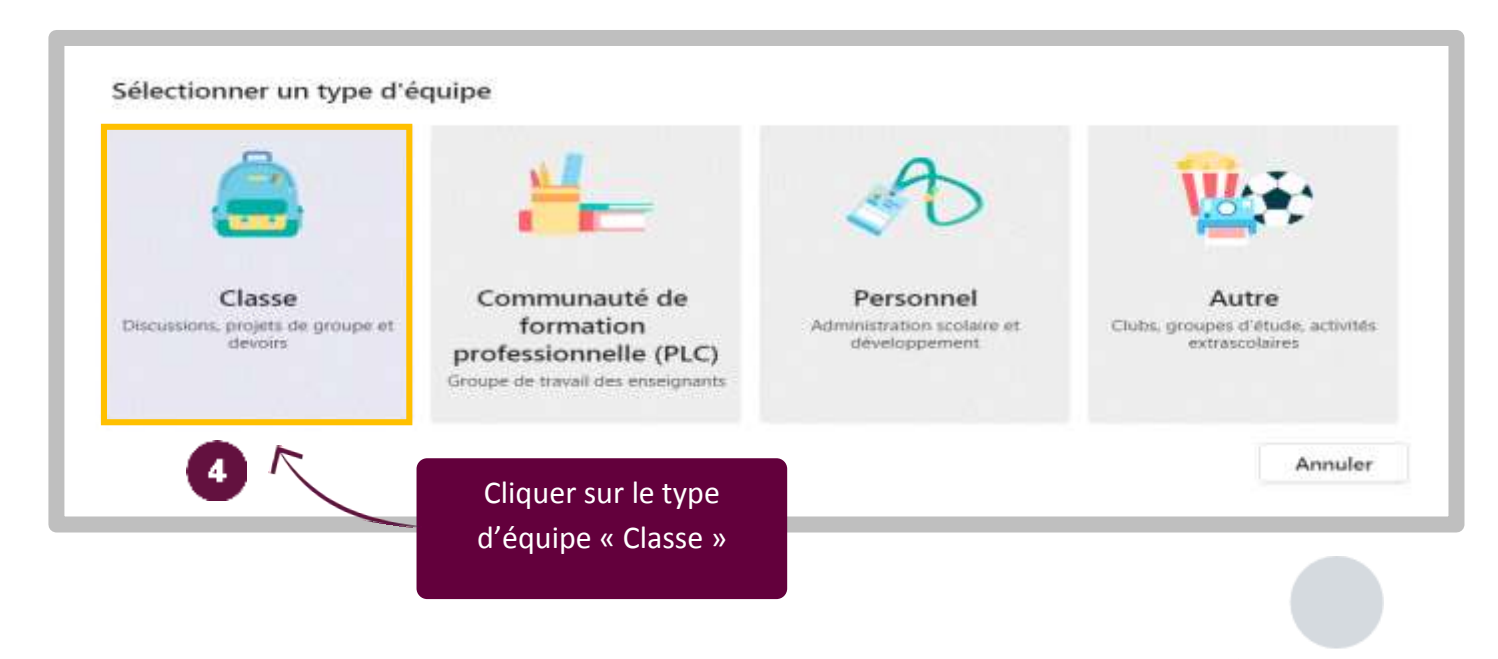

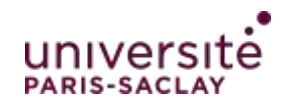

**Définir un nom explicite pour votre équipe avec la formation, l'intitulé de votre matière, votre nom, l'année universitaire etc.**

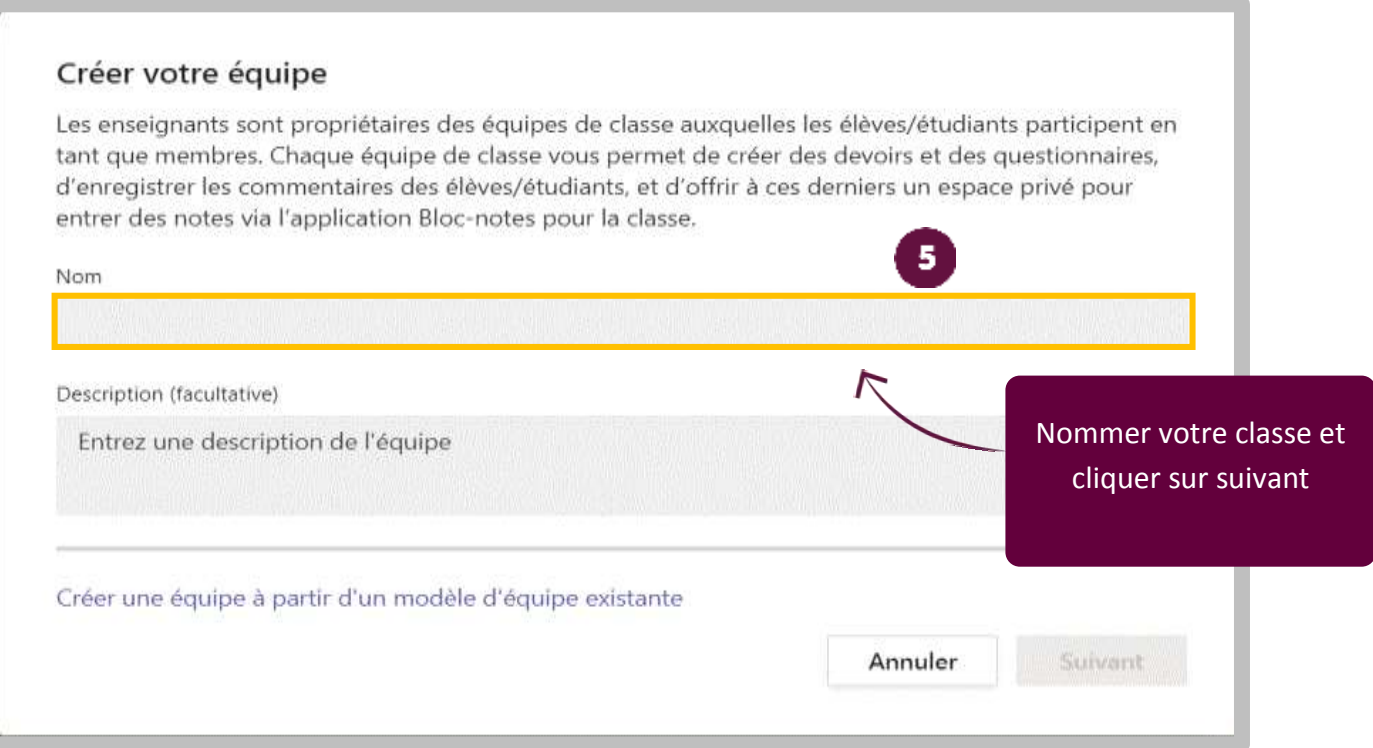

## **Aperçu de la classe virtuelle sur Teams :**

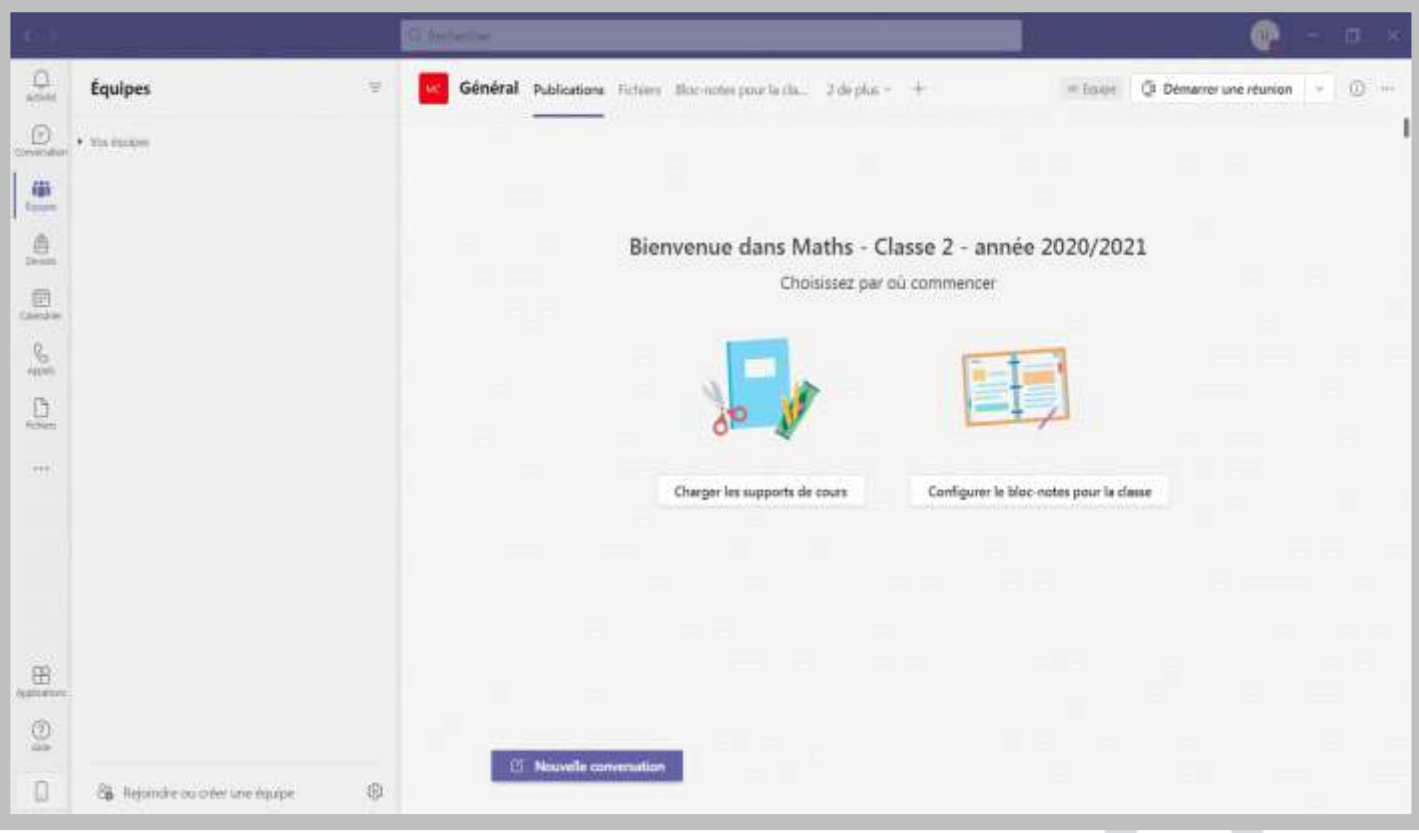

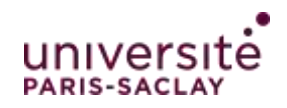

#### **Créer un canal :**

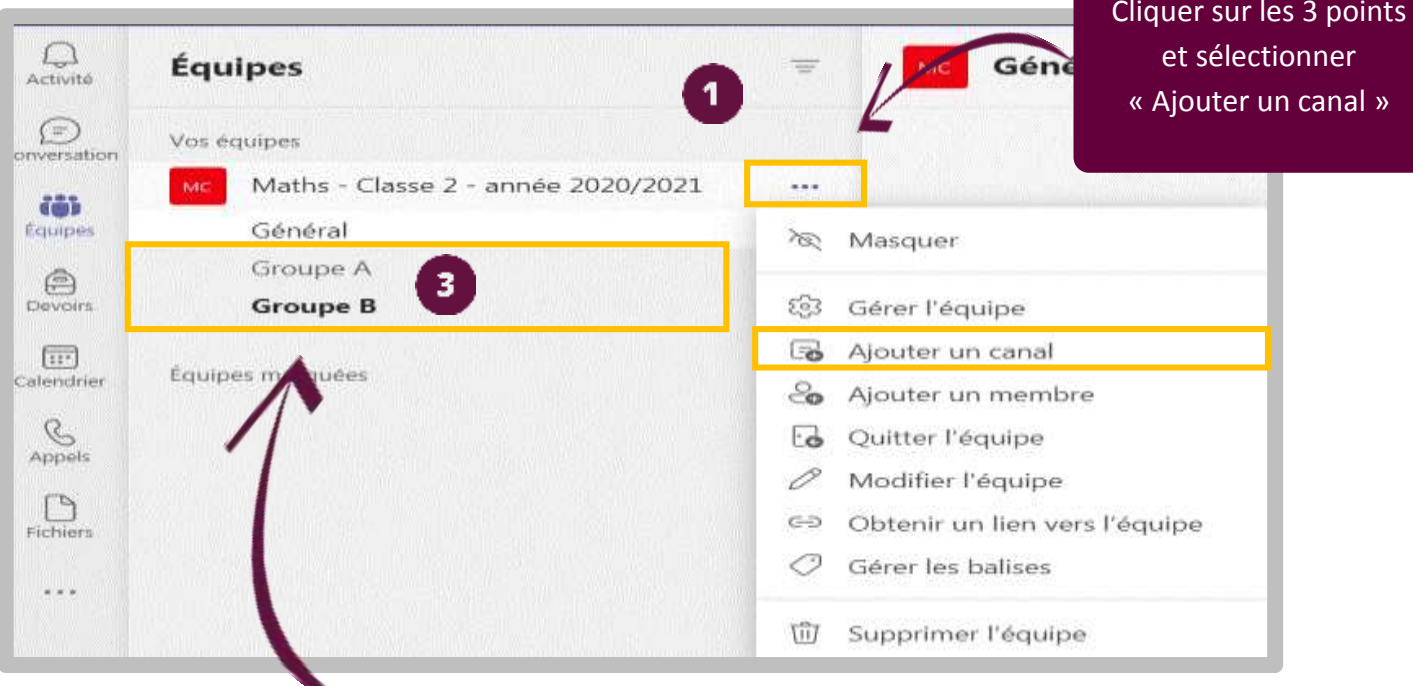

## **Exemples de Canaux : Groupe A et Groupe B**

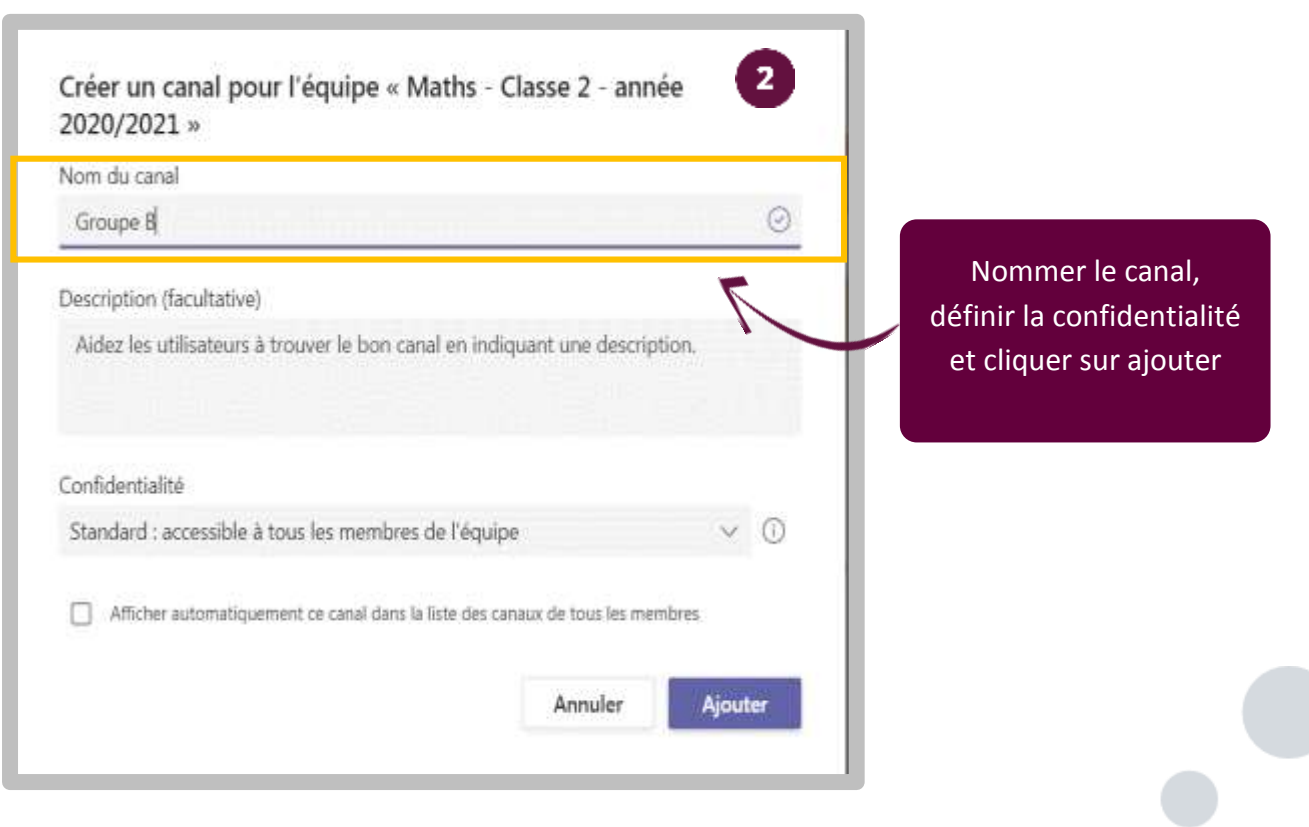

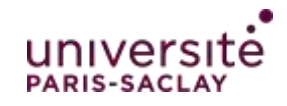

## **3- Inscrire les participants (étudiants et enseignants)**

**Dans les équipes Teams de type « Classe », les étudiants sont classés dans les « membres » et les enseignants sont des « propriétaires » avec tous les droits de gestion sur l'équipe et tous les canaux non privés. Il existe une autre catégorie « Invités », qui est réservée aux membres inscrits avec une adresse électronique extérieure à l'université. Il est possible d'inscrire des membres dans une équipe ou uniquement dans un canal précis en sélectionnant préalablement ce canal.** 

**Attention, pour pouvoir inscrire un membre dans un canal précis, il faut qu'il soit inscrit à l'équipe.**

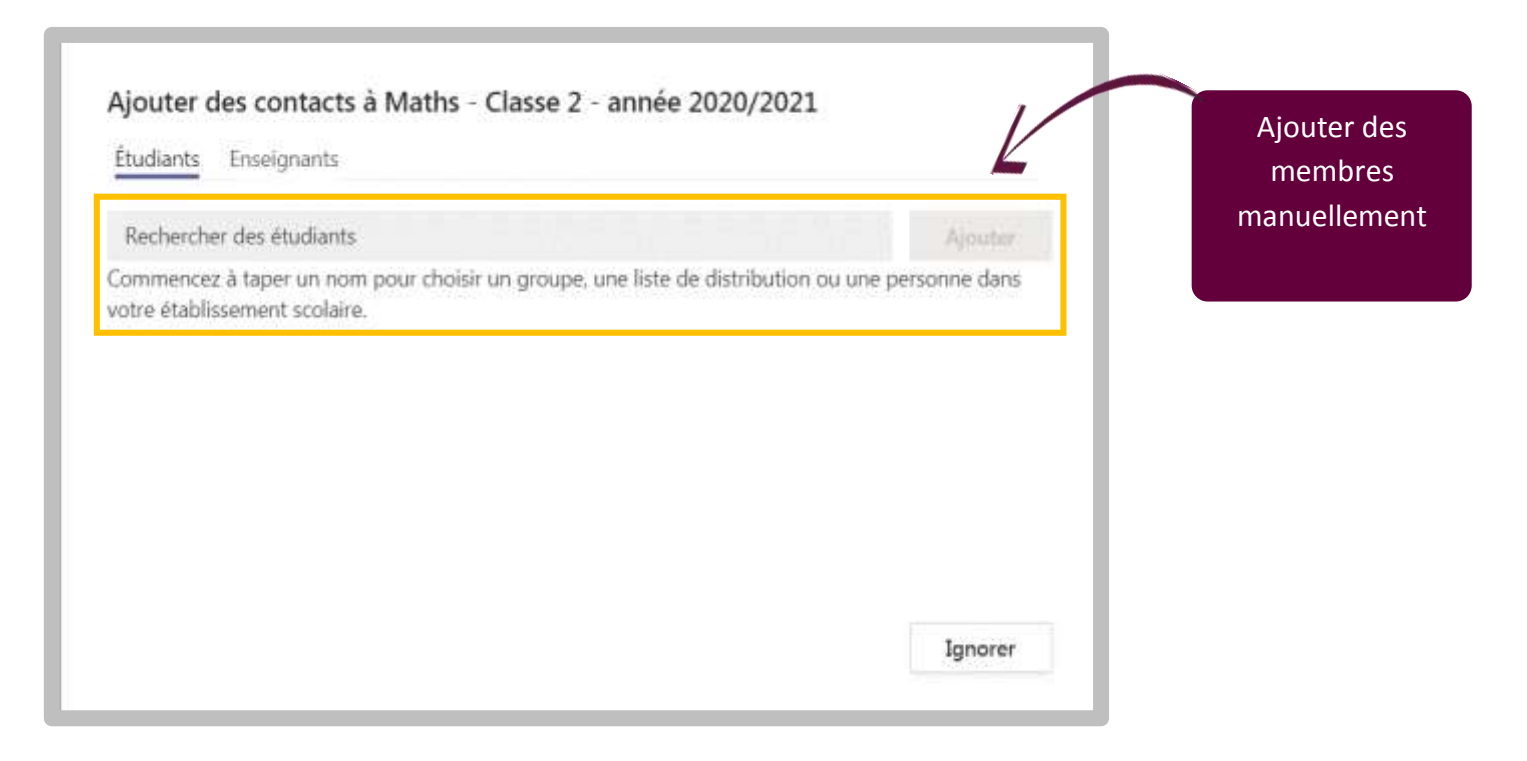

### **Créer des Liens de partage aux étudiants**

**Pour donner un lien de partage aux étudiants, vous devez : Cliquer sur autres options « … » à droite du nom de l'équipe > Choisir « Obtenir un lien vers l'équipe » > Vous obtenez un lien que vous devez « Copier » et communiquer par email aux étudiants ou coller le lien dans votre espace de cours sur eCampus Paris-Saclay. Le lien s'affiche, vous pouvez le copier / coller.**

⊖ Obtenir un lien vers l'équipe

**Vous avez la possibilité d'obtenir un lien dans un canal :**

Obtenir un lien vers le canal ⊖

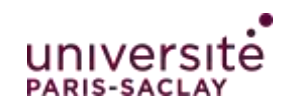

# CREER SA CLASSE VIRTUELLE AVEC MICROSOFT TEAMS Obtenir un lien vers l'équipe Copier et coller le https://teams.microsoft.com/l/team/19%3afc83b342a28d466b989319f25b1c1d69% lien dans votre annonce Annuler Copier

### **Créer un code de partage à communiquer aux étudiants**

**Pour générer un code : Cliquer sur autres options « … » à côté du nom de l'équipe > Sélectionner « Gérer l'équipe » > Dans l'onglet « Paramètres » > Cliquer sur « Code d'équipe »** 

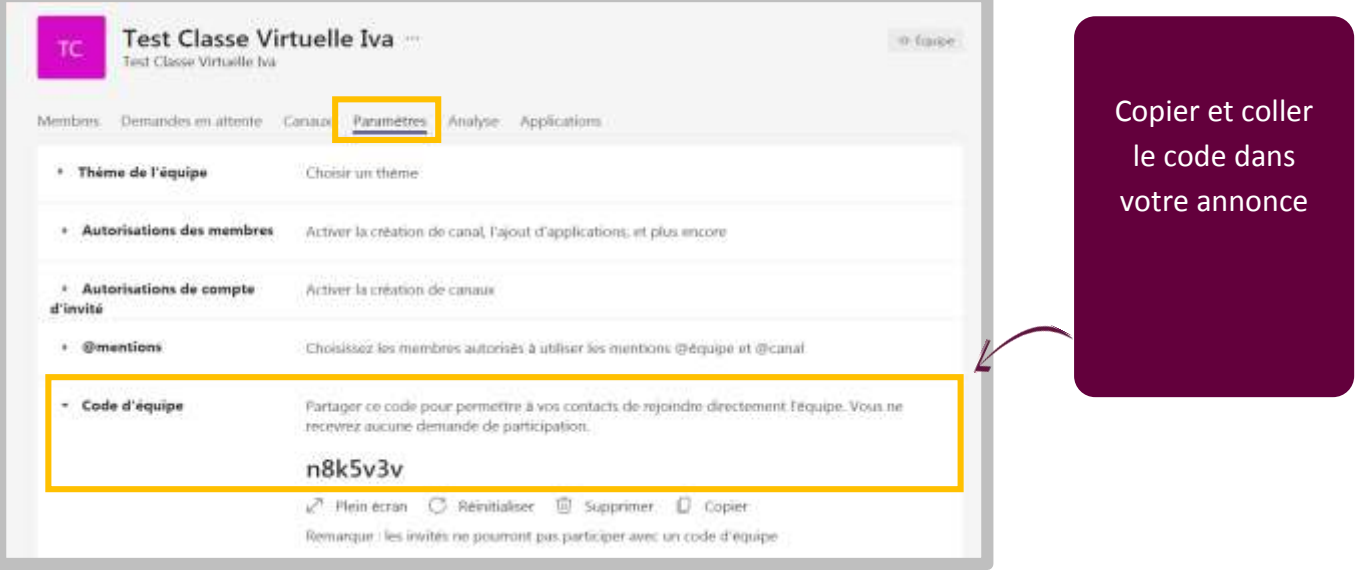

## **4- Créer une annonce et communiquer avec vos étudiants dans le flux de publications**

**Cliquer sur l'onglet « Nouvelle conversation » situé en bas de la page d'accueil de votre équipe pour publier un message** 

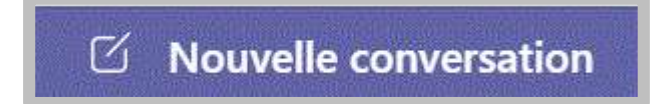

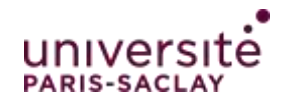

**Sur la page de votre équipe (classe) Ajouter un nouveau sujet en cliquant sur le A (situé en bas à gauche) : L'annonce sera visible par tous les participants sur la page d'accueil de votre classe.**

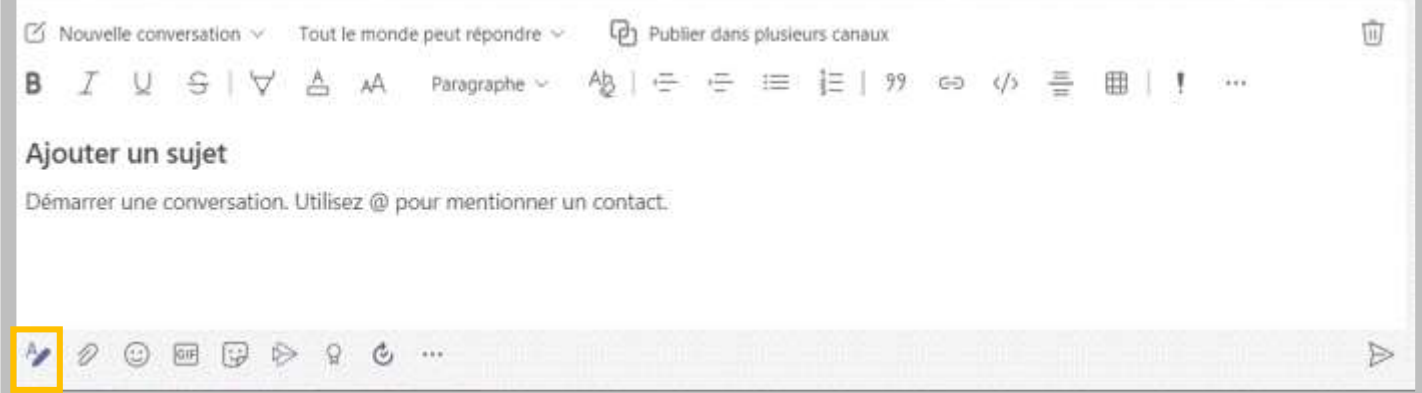

## **5- Planifier une classe virtuelle**

**Sur la page d'accueil de votre classe, cliquer en haut à droite sur l'onglet « Démarrer une réunion » et sélectionner « Planifier une réunion »** 

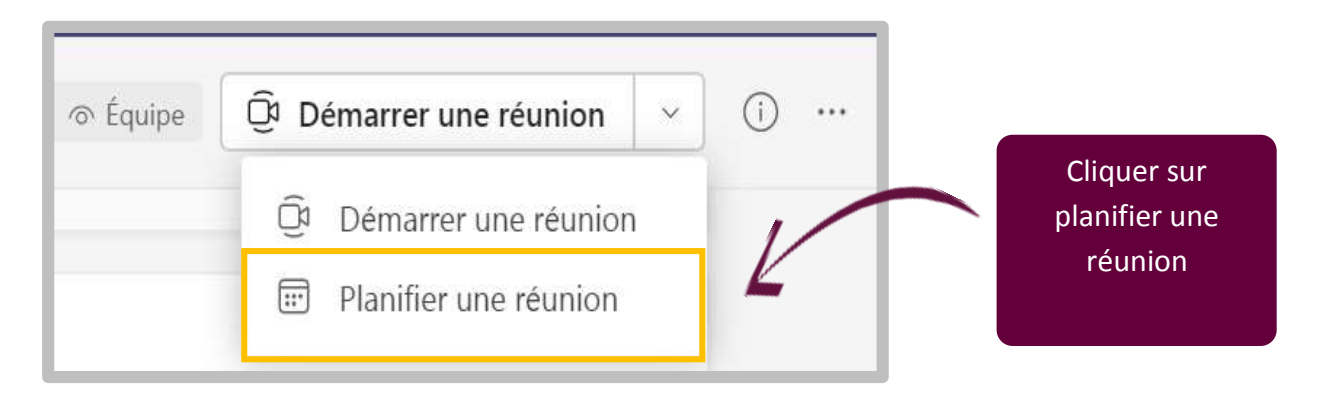

**Entrer toutes les modalités de votre classe virtuelle et envoyer l'invitation :**

**Indiquer le titre de la classe virtuelle, la date, l'heure et votre message (une invitation est envoyée de manière automatique sur Zimbra et une notification dans le groupe Teams). Tous les membres du groupe reçoivent l'invitation.**

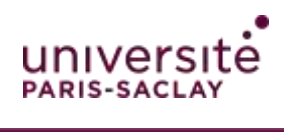

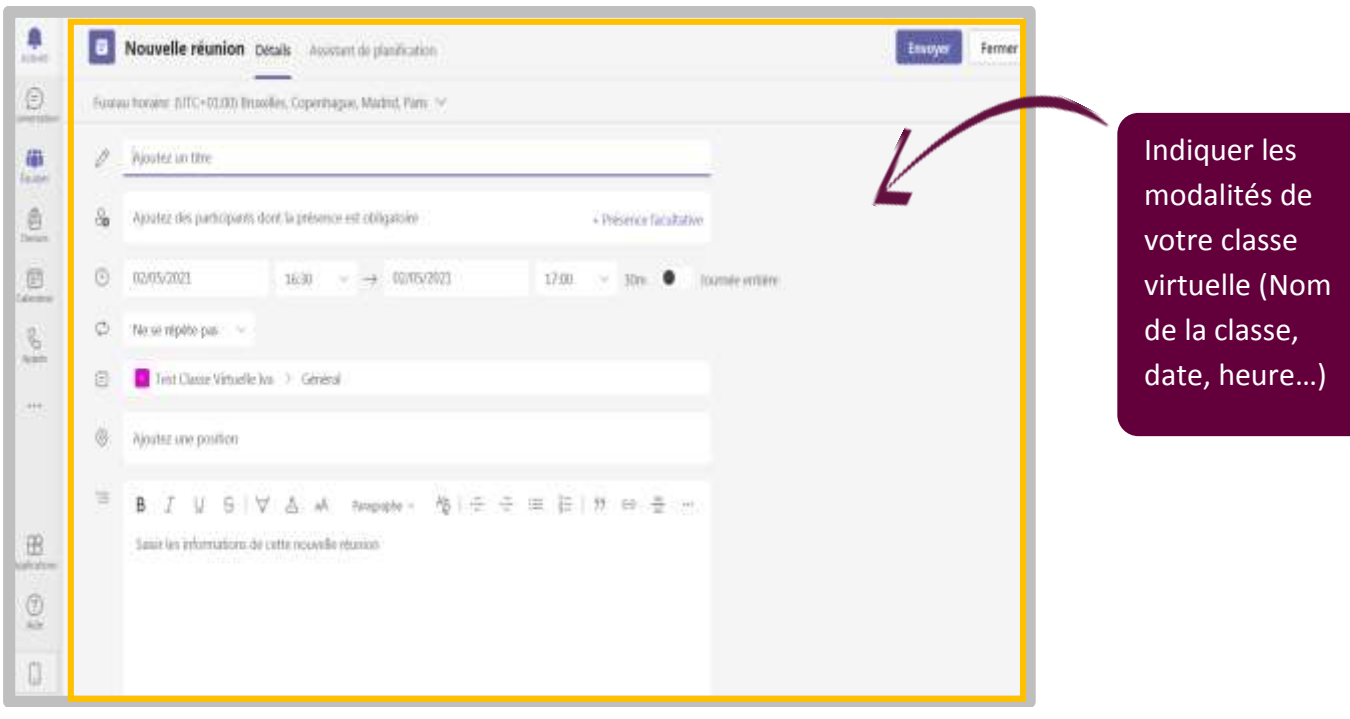

9